## 第3回Unity講座

コンピュータ知能学コース 3年 福澤 航大

#### 前回のおさらい

#### ○盤と(発射するほうの)ポールと外枠を作 る

## 球にスクリプトを導入し、十字キーで球を 動かしてみる

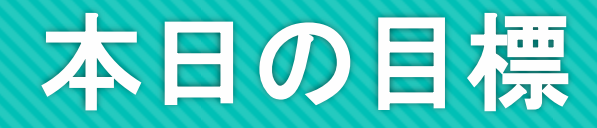

#### 外枠とターゲットボールと穴を作る

#### スクリプトを改変してスペースキー長押しでパワー をため、発射速度を変えられるようにする

その過程でGameObjectやスクリプトの基礎を勉強 する

#### 手順6~外枠を作ろう

OCubeオブジェクトを4つ生成

それぞれのTransformをテキストの表1のように変更

作ったらその全てにRigidbodyを追加

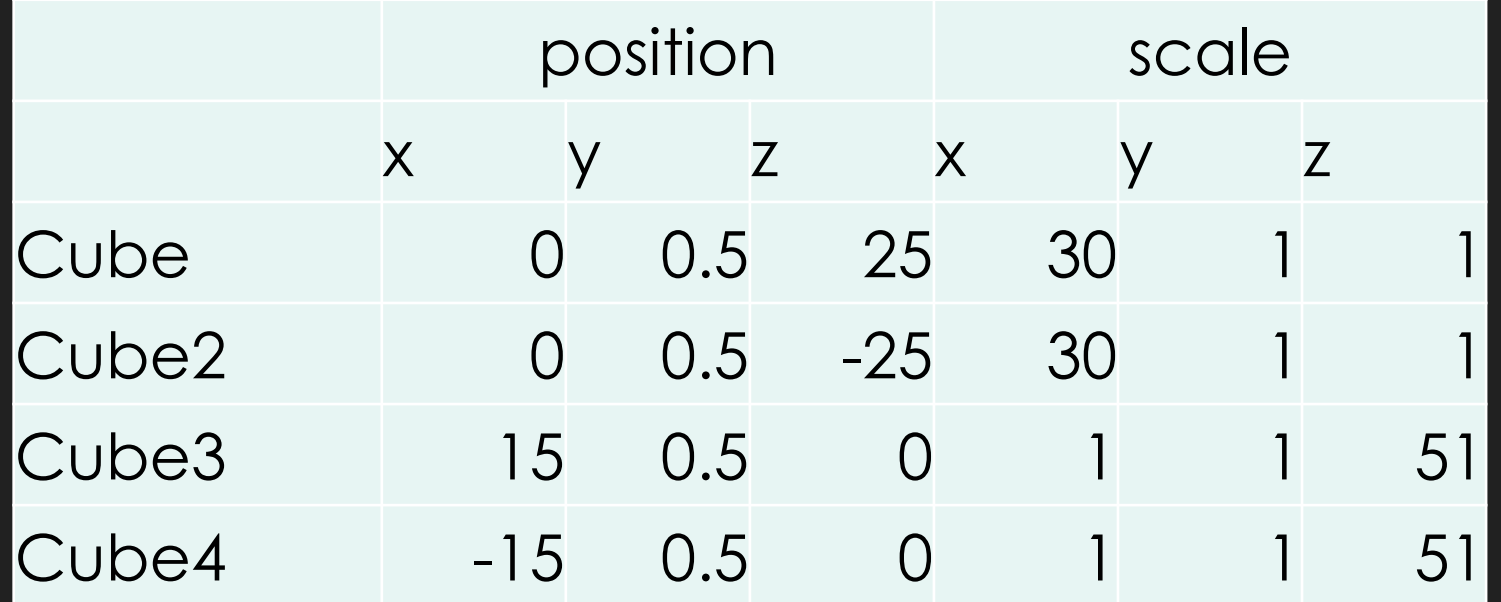

## 手順7~Physics Materialを使おう

OPhysics Materialを作 る OMaterialフォルダ内 で右クリックし、 「Physics Material」 を選択 名前はそのままでOK

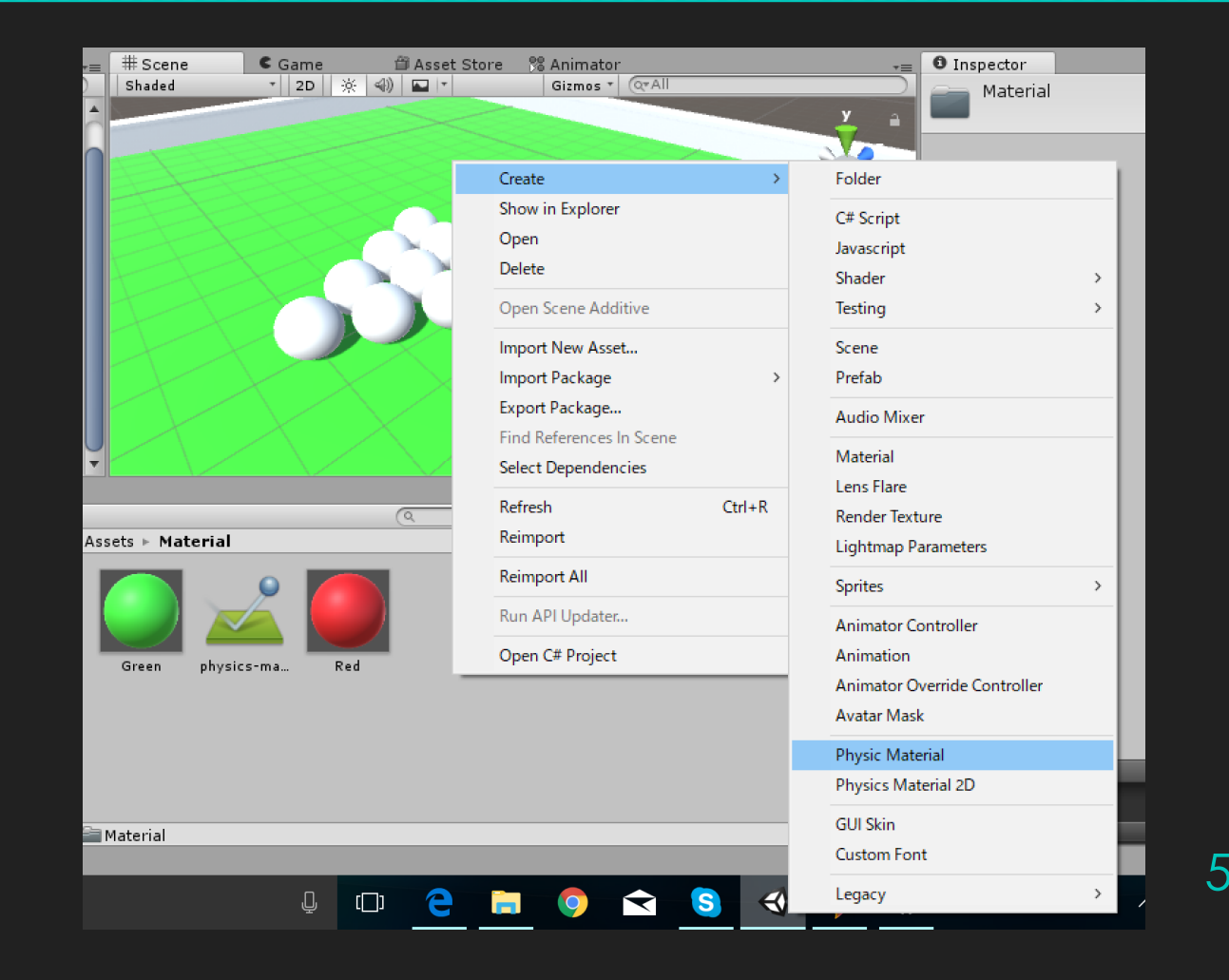

## 手順7~Physics Materialを使おう

## 下図のように設定しよう

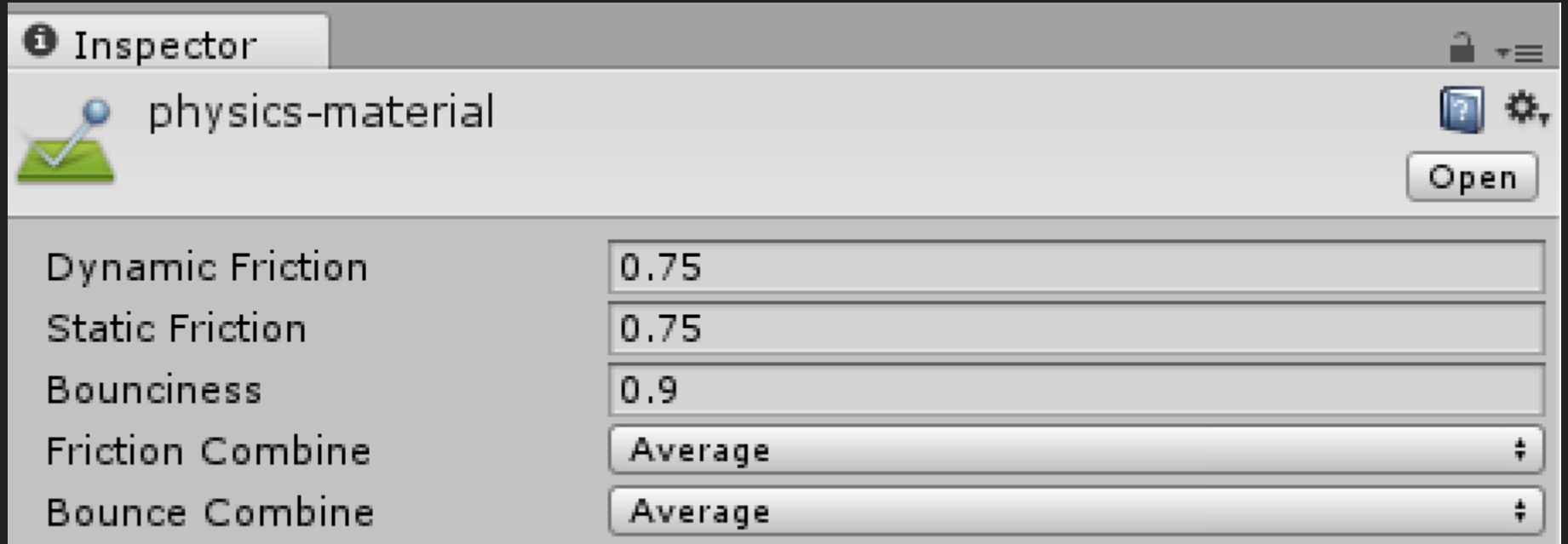

#### 手順7~**Physics Material**を使おう

#### 作り終えたら、全Cubeに下のように適用する

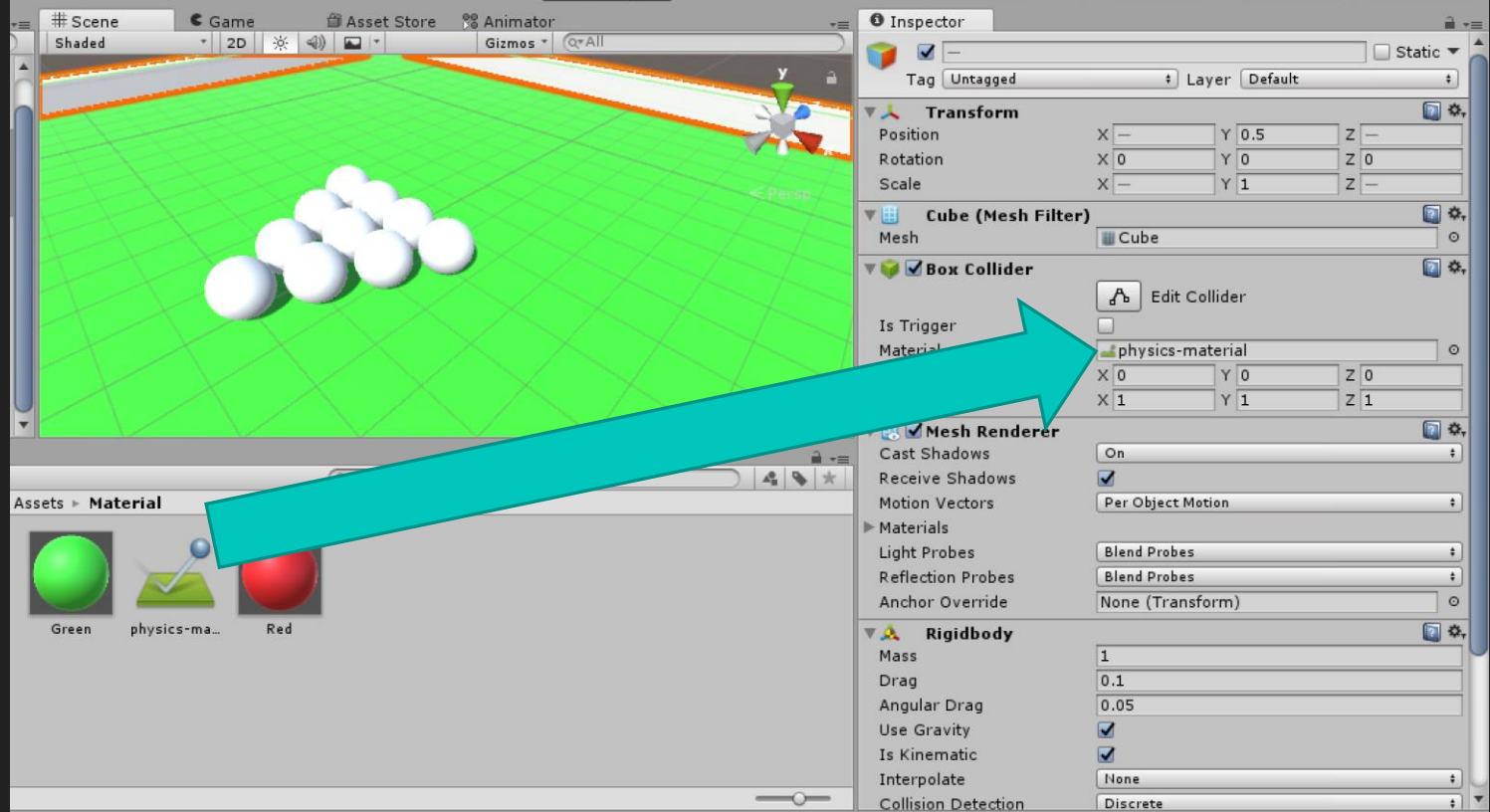

7

#### 壁反射追加 しかし作業がそれなりにだるかったと思います

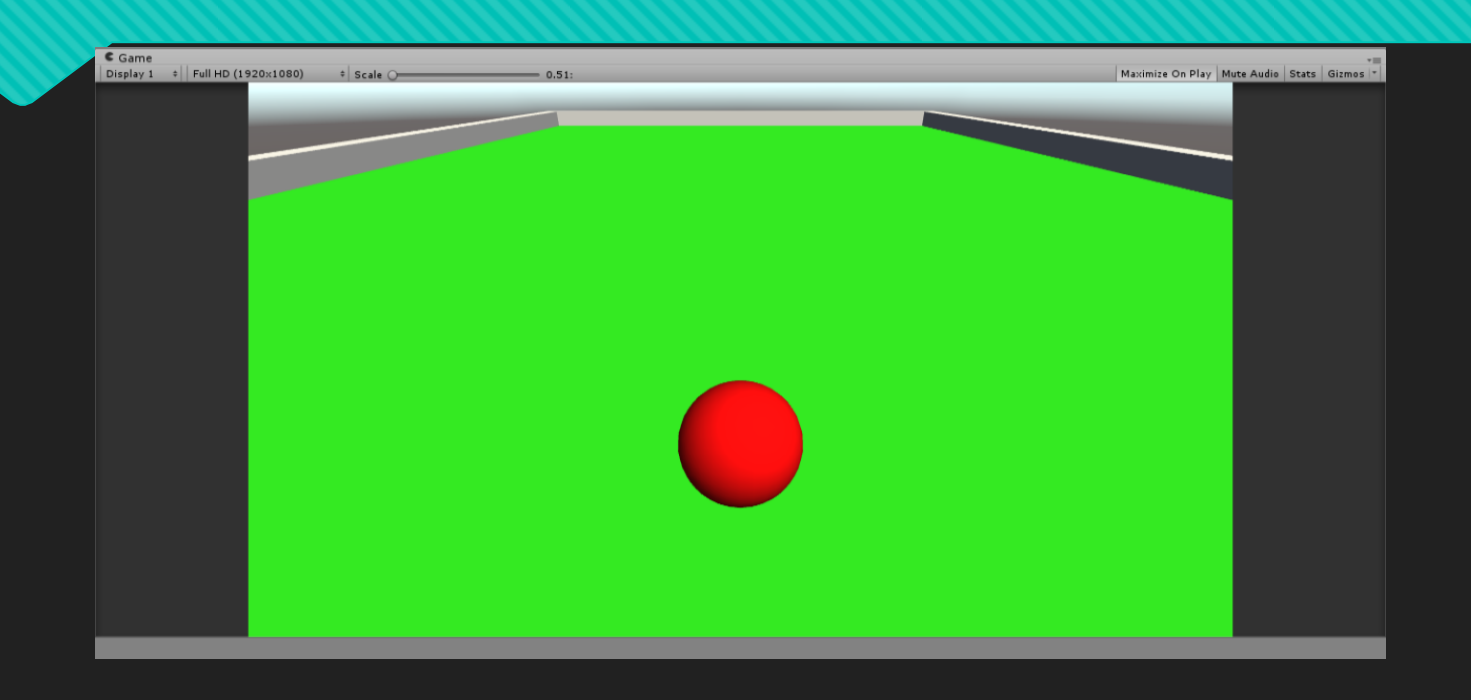

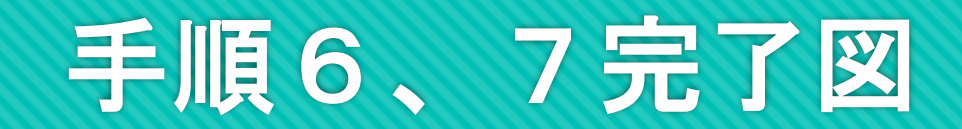

## 手順8~**Prefab**を使ってボールを複数生成

#### まずはSphereをひとつ 生成

次にPrefabフォルダ内 で右クリックし、 「Targetball」という 名前でプレハブを生成 そこに作ったSphereを

ドラッグ&ドロップ

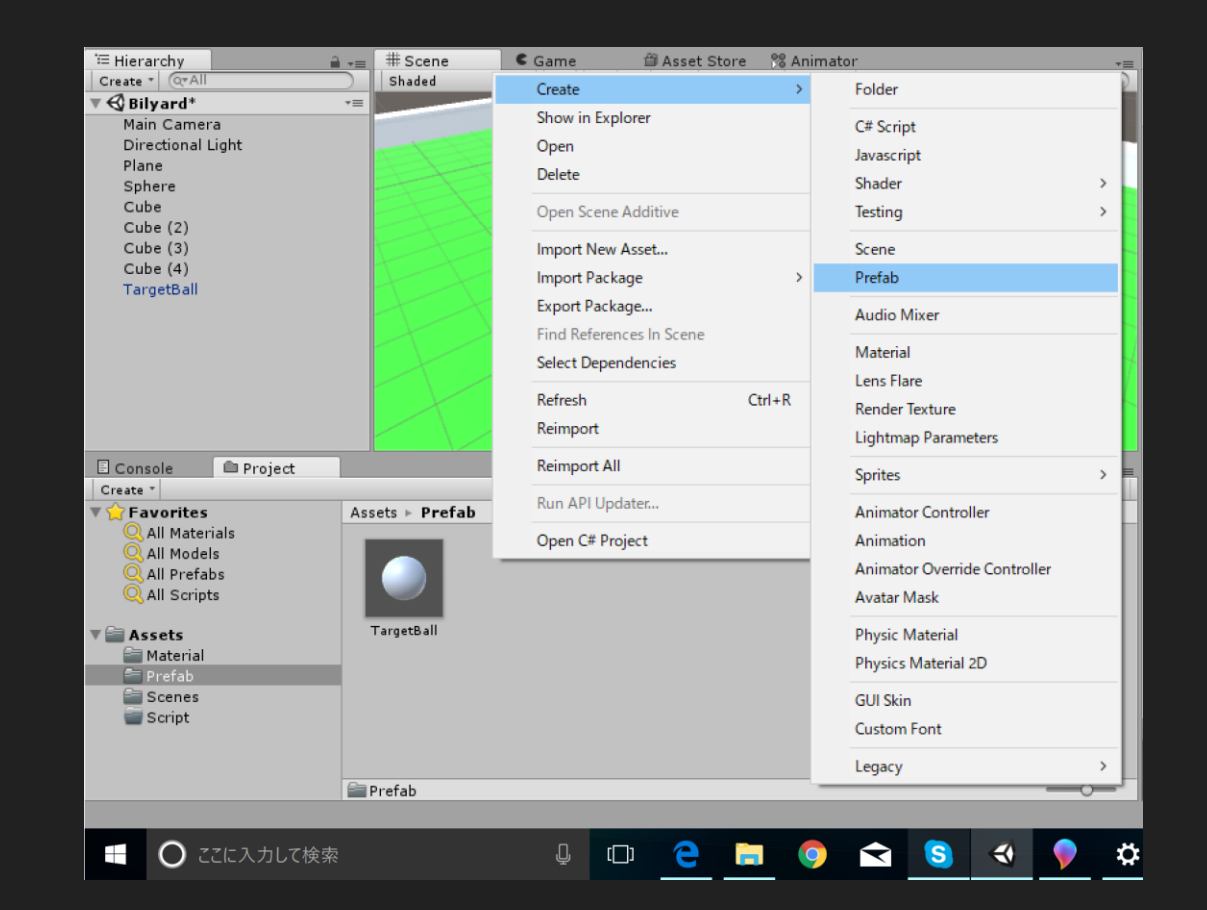

#### 手順8~**Prefab**を使ってボールを複数生成

作ったPrefabを Sceneビューにド ラッグ&ドロップし て球を合計10個生成 その後表2のように Transformを調整

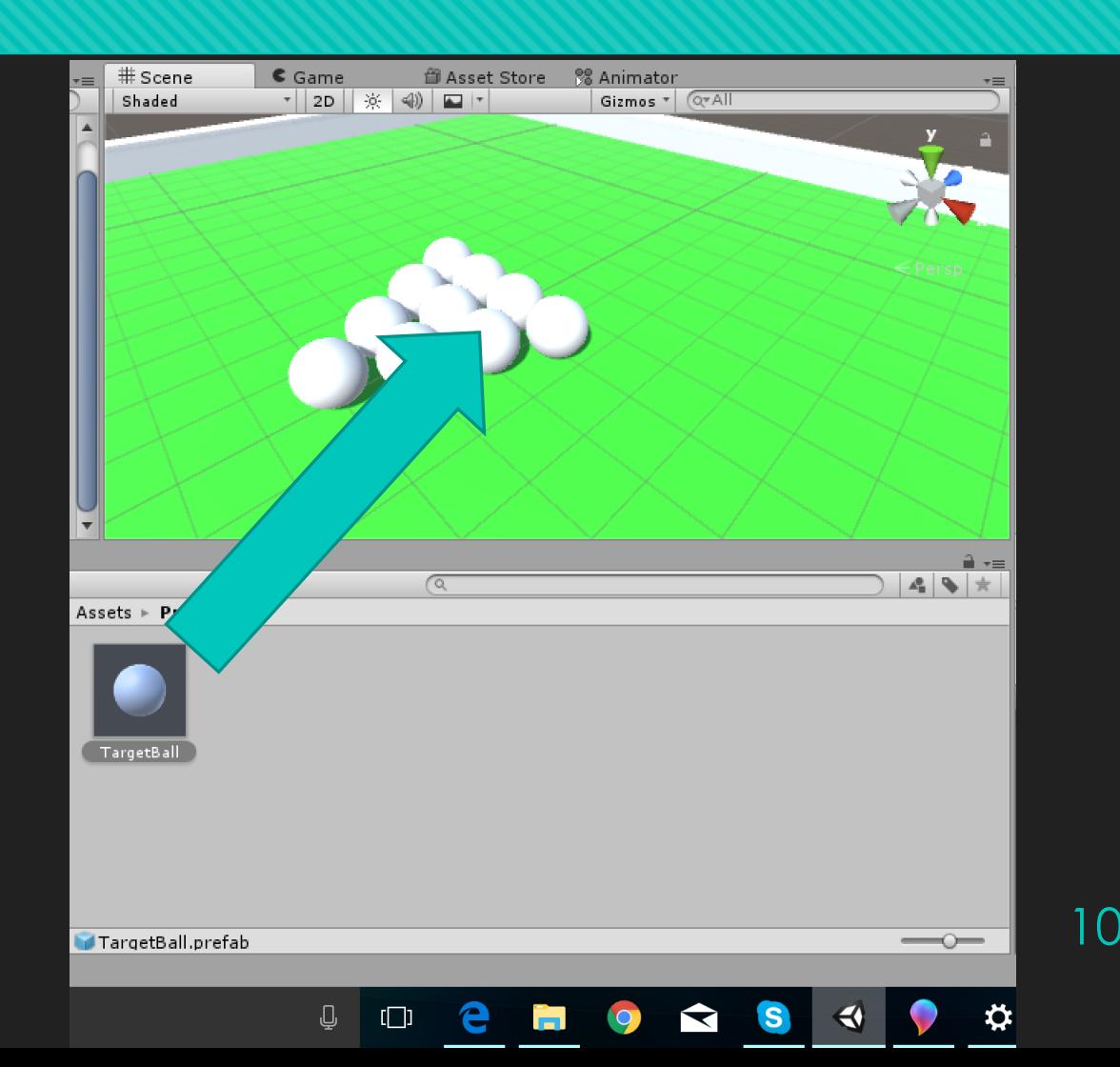

#### 手順8~**Prefab**を使ってボールを複数生成

#### Oその後表2のようにTransformを調整

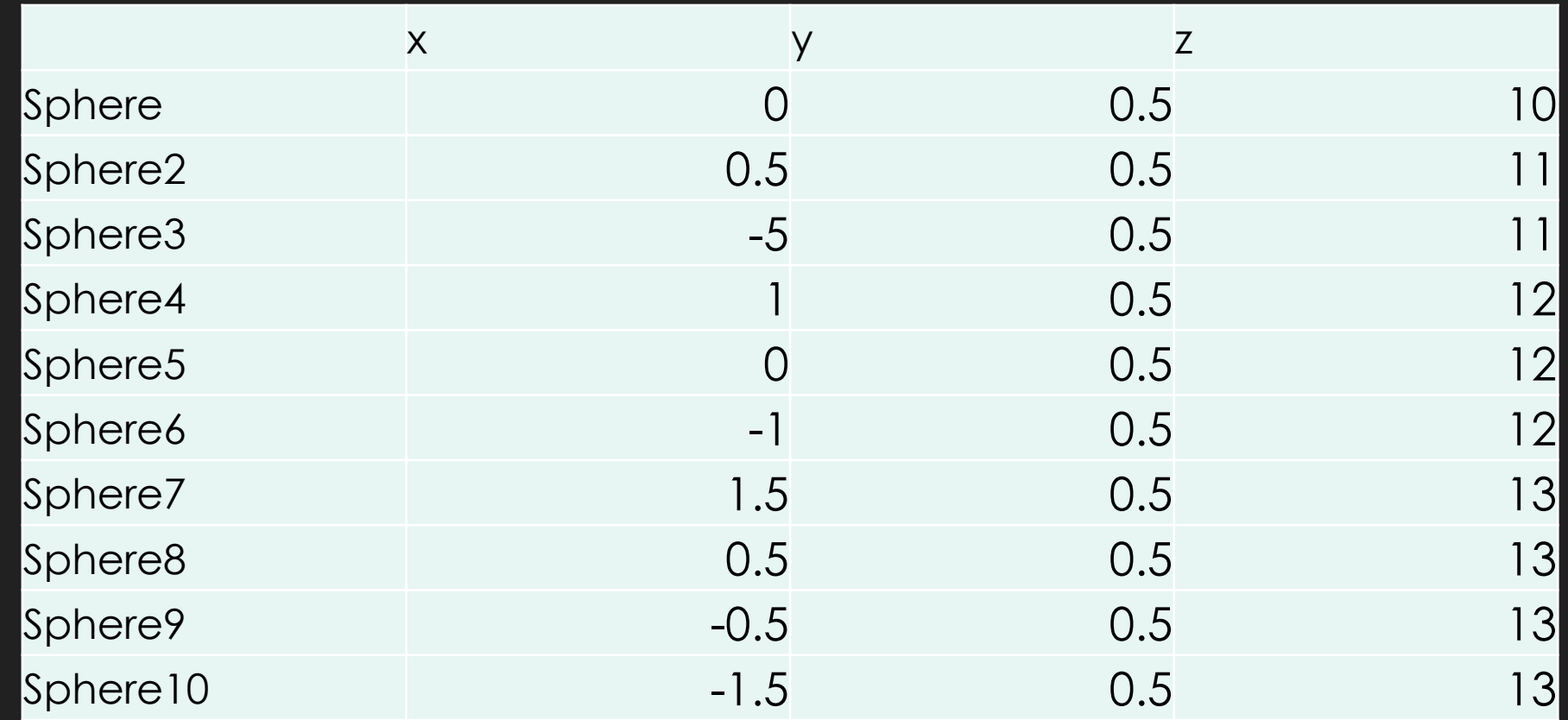

## 手順8~ **Prefab**を使ってボールを複数生成

- その後PrefabのInspector を確認
- OPrefabのほうにRigidbody とPhysics Materialを追加し てみよう
- ○追加したら生成したしれぞ れのオブジェクトを確認!

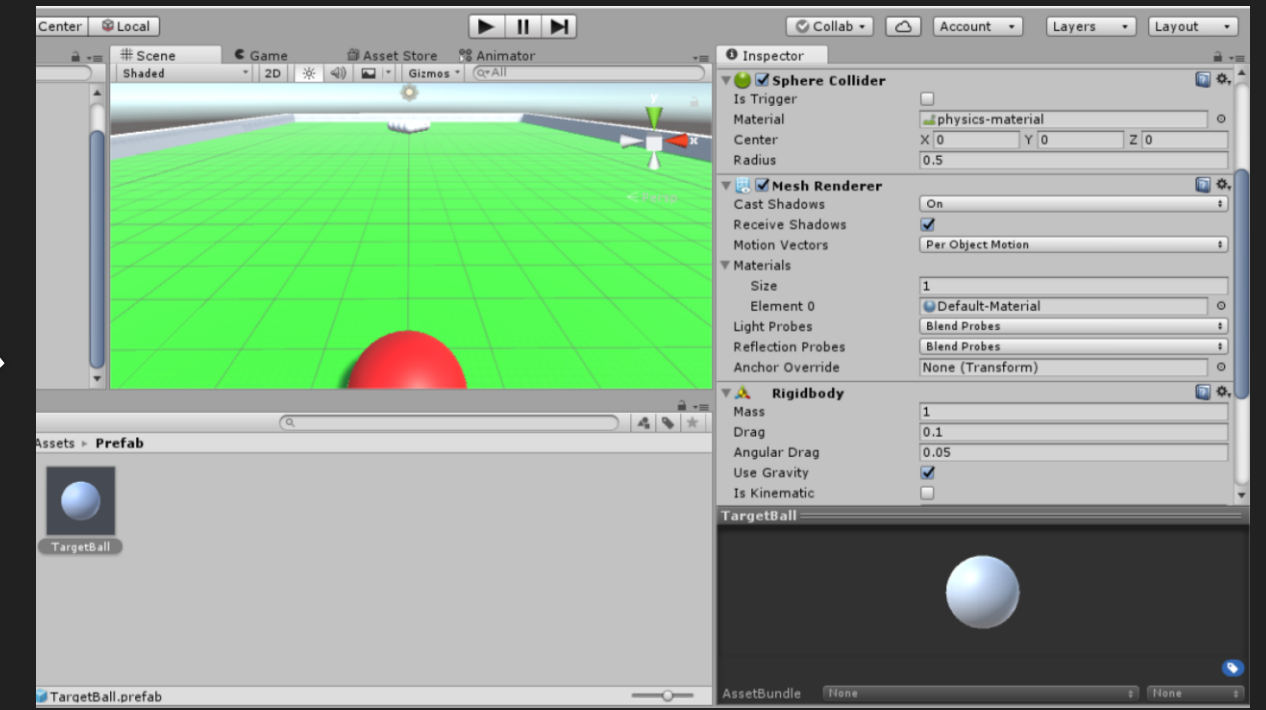

## 手順8~ **Prefab**を使ってボールを複数生成

#### オブジェクトを複数生成したいときはPrefabが非常に 便利

#### Prefabとそこから生成したGameObjectのInspector は連動する

特にスクリプトから大量のGameObjectを生成するの に役に立つ

## 手順9~Scriptを改良しよう

前回作成したスクリプトを改善しよう(スクリプト3) 改良ポイント1:スペースキーの長押しでパワーをた め、離すと発射

改良ポイント2:左右キーでカメラが回る 実行して確認してみよう

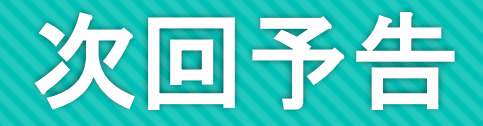

#### コリントゲーム製作開始

# 会工